## Outlook 2007

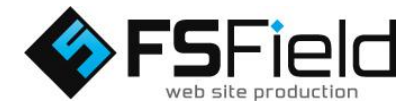

電子メールタブ の中の

「新規」

を選択します。

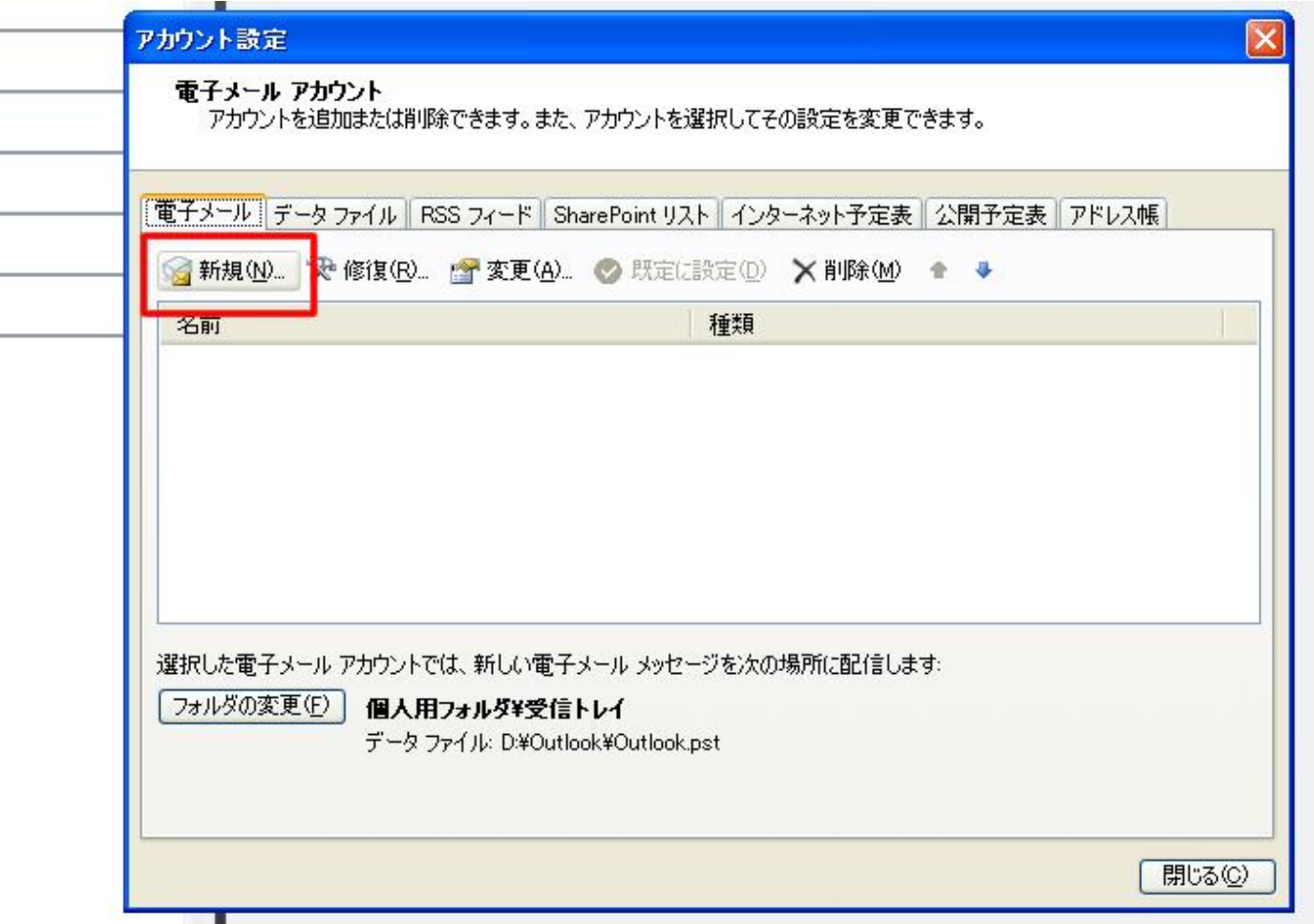

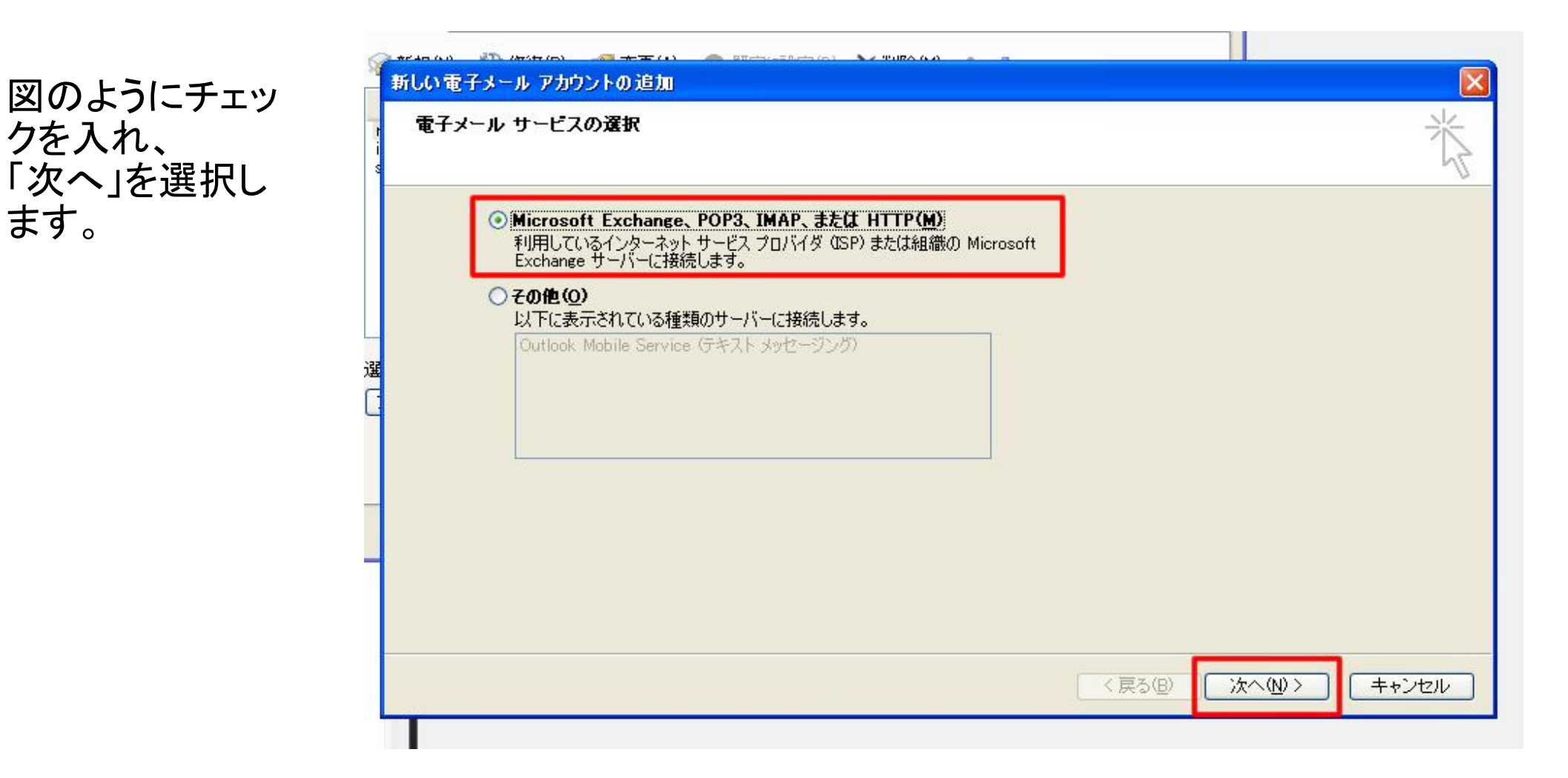

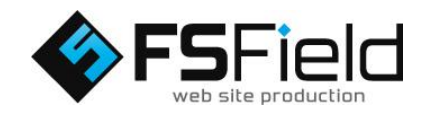

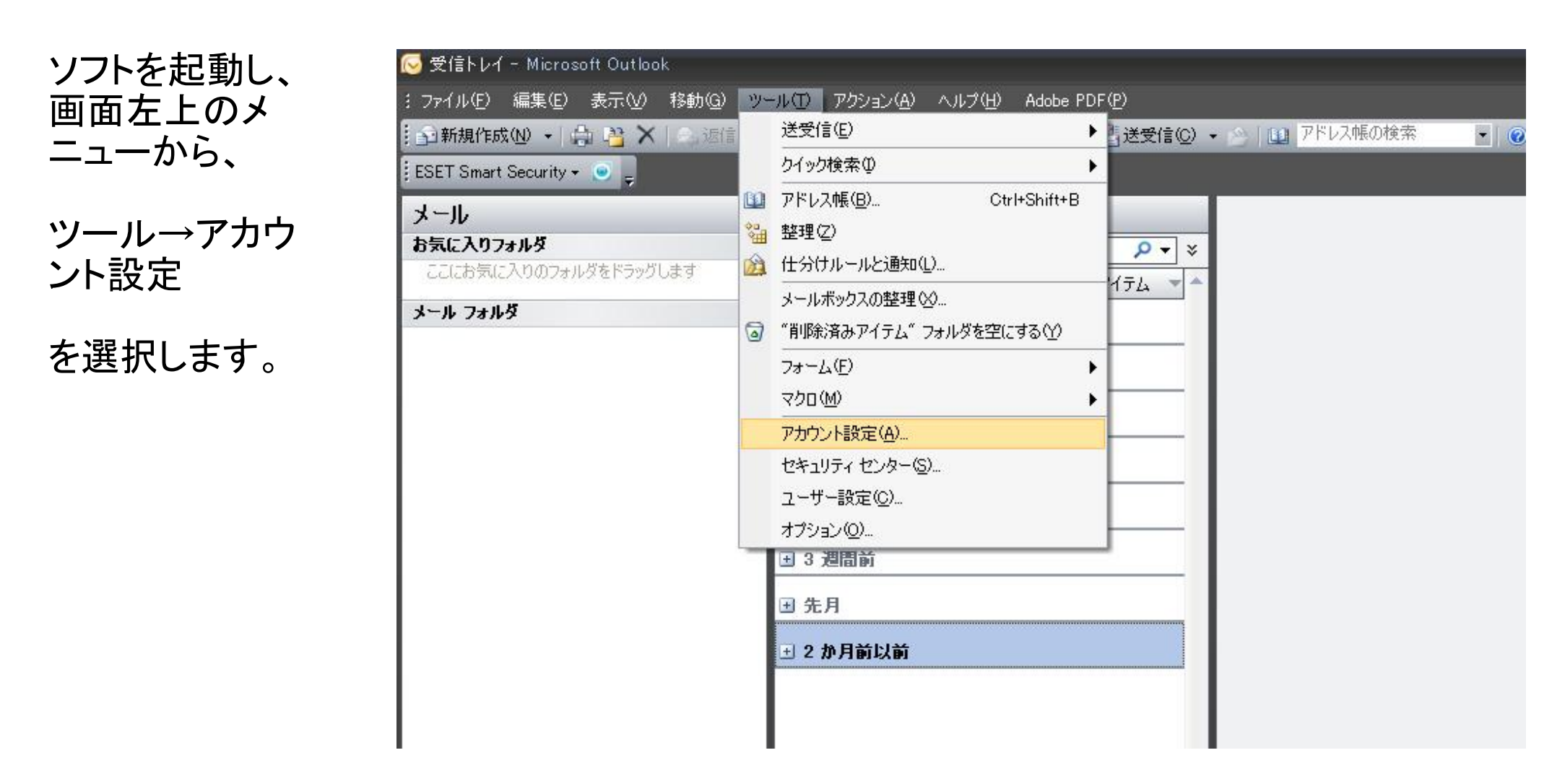

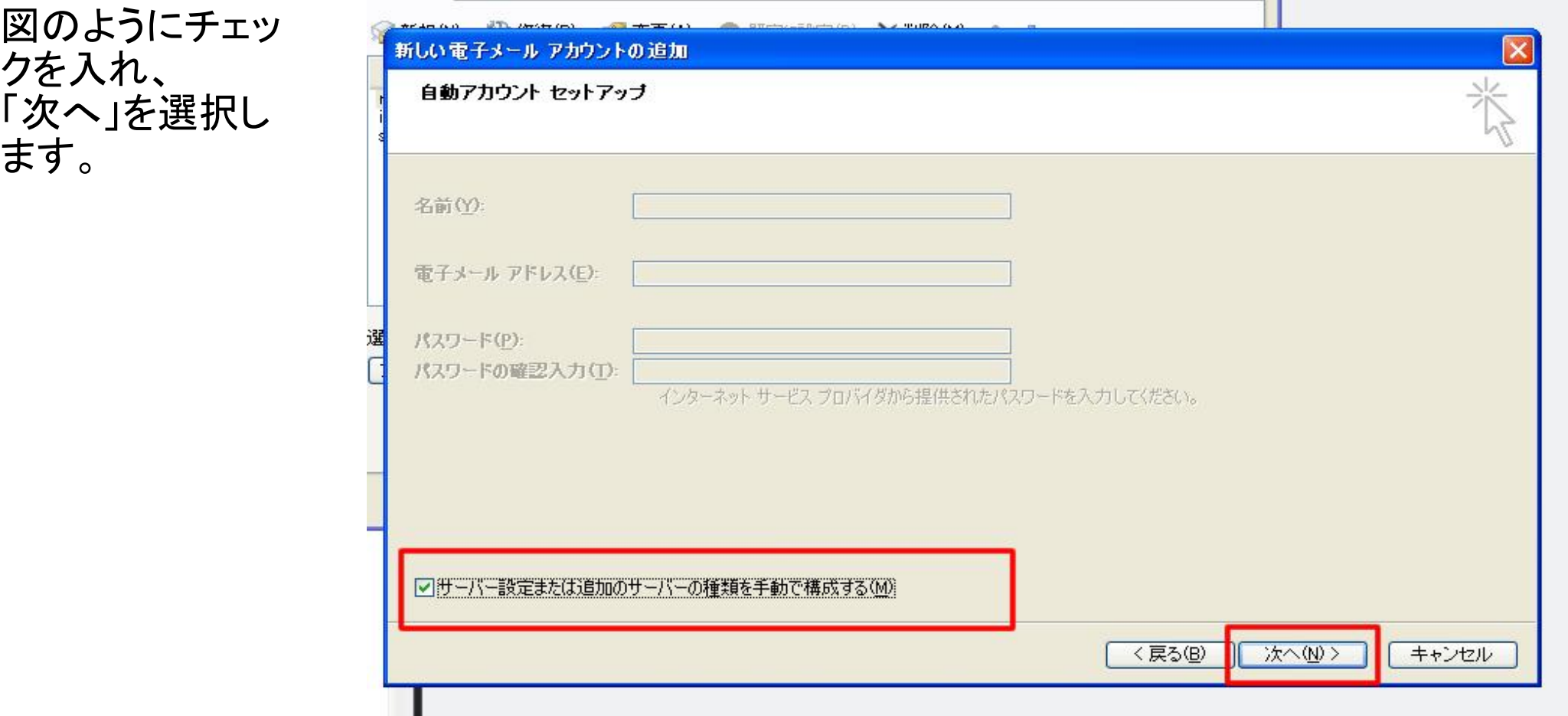

## 各設定を行いま す。 図のようにそれぞ れ入力して下さ い。

※図は例としてドメイン 名に「fsfield.co.jp」を使 用しています。設定の 際はご注意下さい。

※プロバイダによって は、送信サーバーをプ ロバイダ指定の送信 サーバーを利用しない と、送信が出来ない場 合があります。

すべて入力し終 わったら、詳細設 定に進みます。

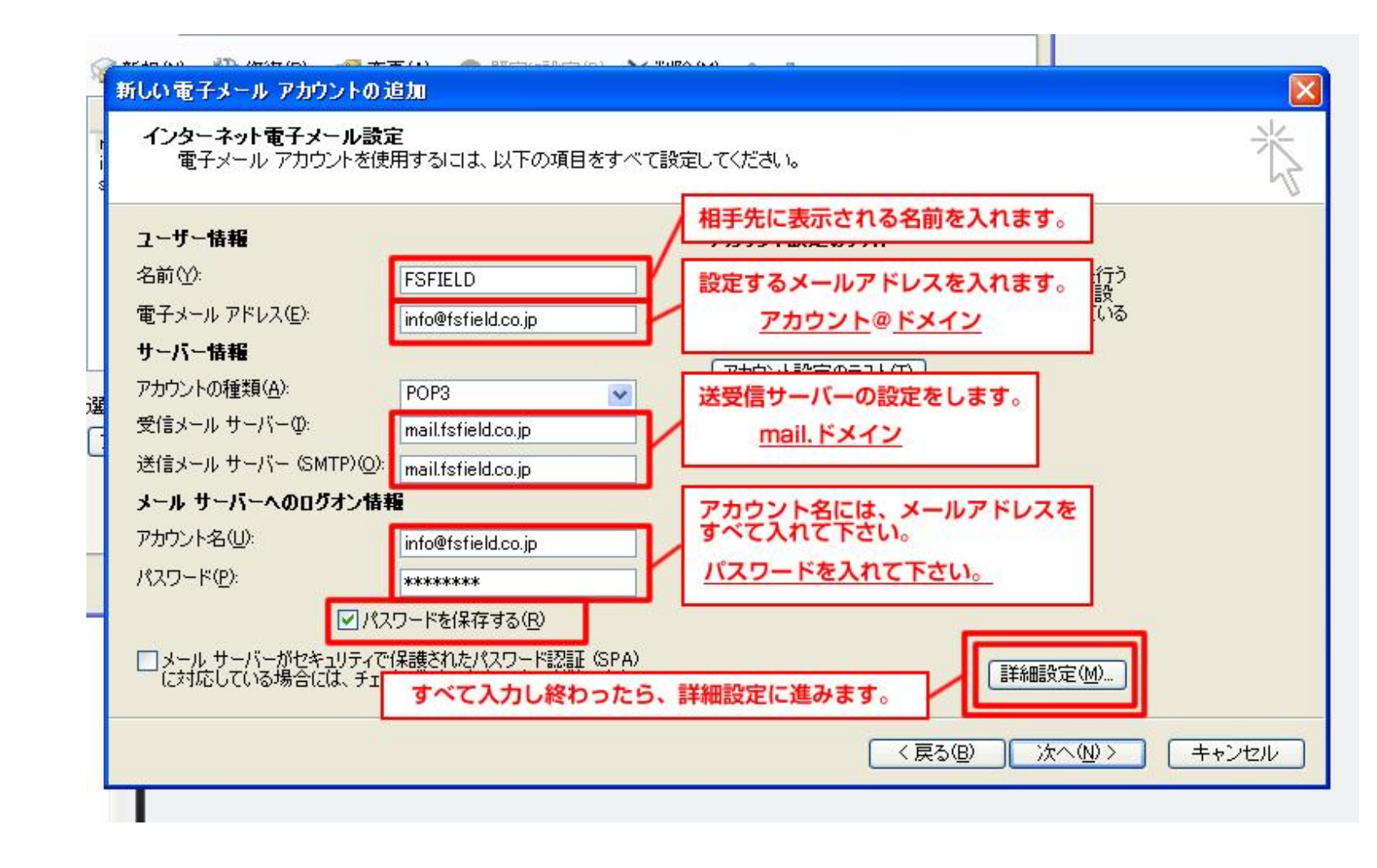

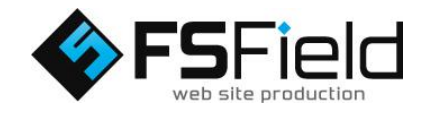

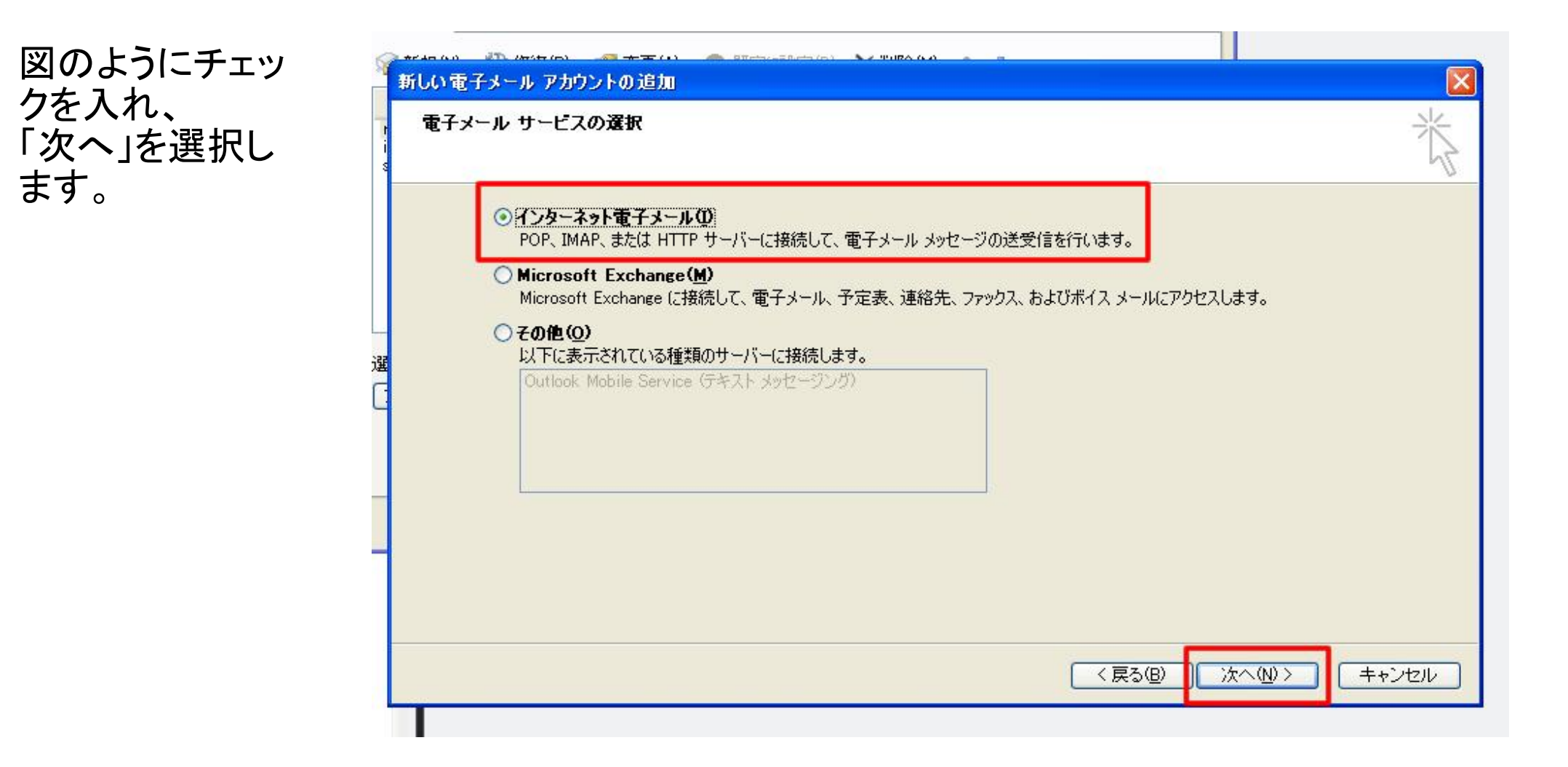

設定は以上です。詳しくは各プロバイダにご確認下さい。

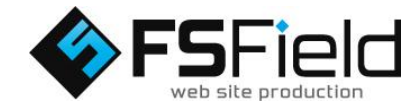

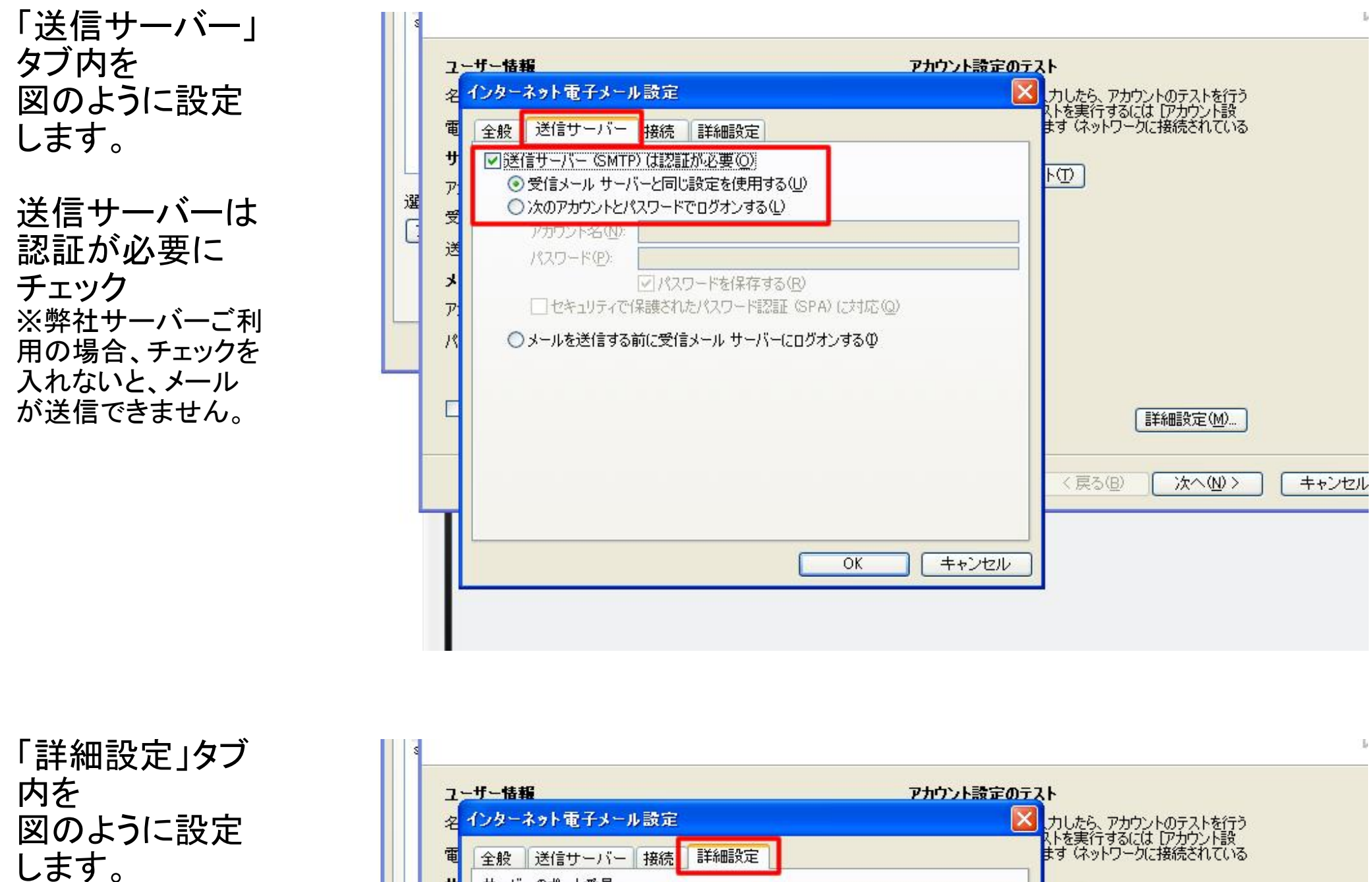

<mark>、</mark>力したら、アカウントのテストを行う<br>ストを実行するには「アカウント設<br>ます はットワークに接続されている 全般 送信サーバー 接続 詳細設定 サーバーのポート番号  $\mathbf{H}$  $F(D)$ 受信サーバー (POP3) (D): 110 | 【標 <mark>準設定(D)</mark> ] ア 送信サーバー 選 □このサーバーは暗号化された接続 (SSL) が必要(E) 受 Ġ 送信サーバー (SMTP)(O<mark>: 587</mark> 25→587に変更 迫 使用する暗号化接続の種類(C): 獄し  $\overline{\mathbf{v}}$ X サーバーのタイムアウト(T)- $\overline{p}$ 短い サービー 長い 1分 サーバーにメッ 再2 信 セージのコピー 図サーバーにメッセージのコピーを置く(L) を置くにチェック図サーバーから削除する(B) 10 ☆ 日後 Г 詳細設定(M). □ 開明金済みアイテム】から削除されたら、サーバーから削除(M) 〈戻る(B) ☆へ(N)> キャンセル キャンセル  $OK$